NR 2, 2019

# newsletter JU INSPERA DIGITAL EXAM

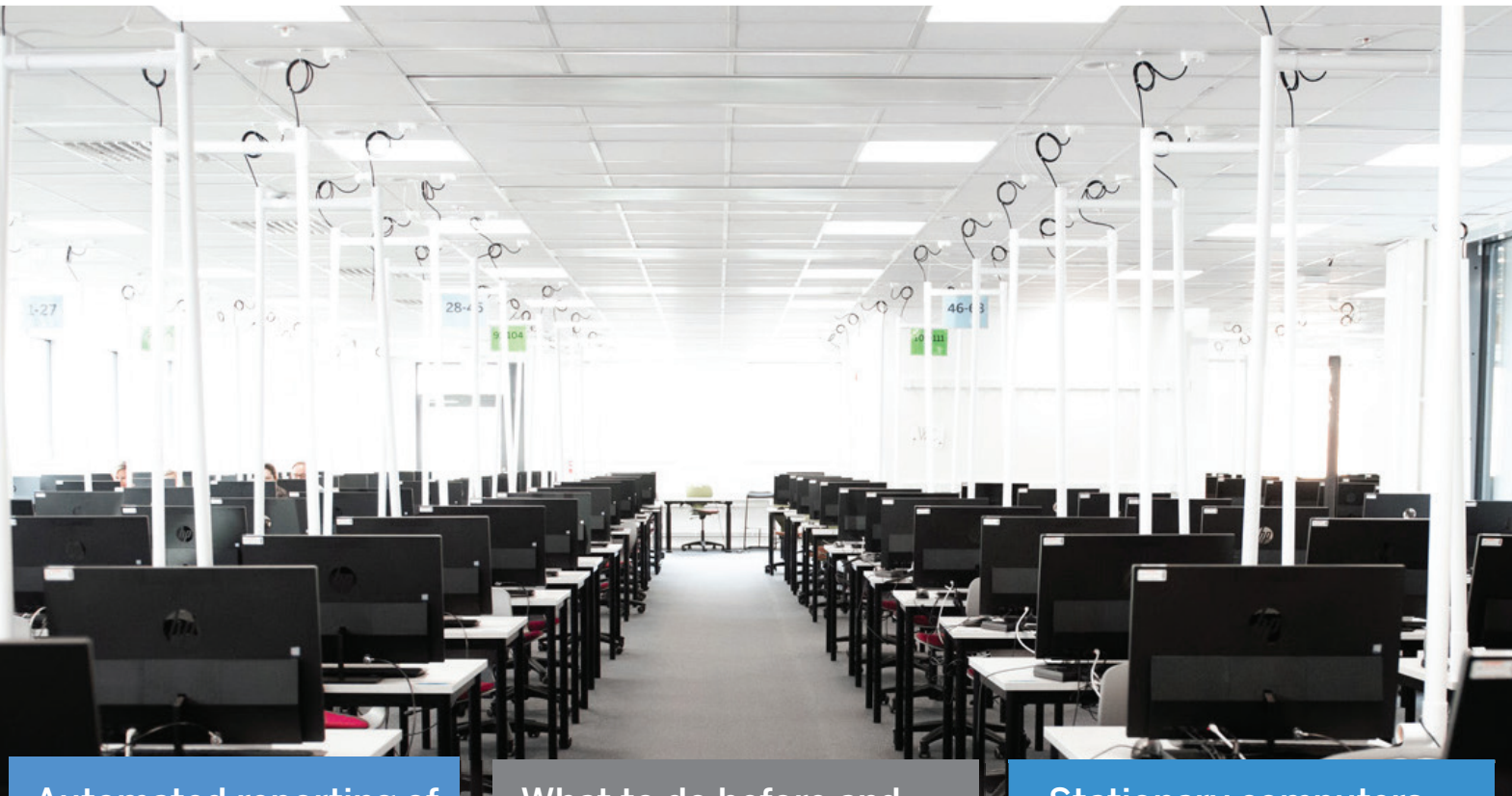

Automated reporting of results to Ladok

What to do before and after an Inspera exam

Stationary computers for Inspera exams in venues

# and much more

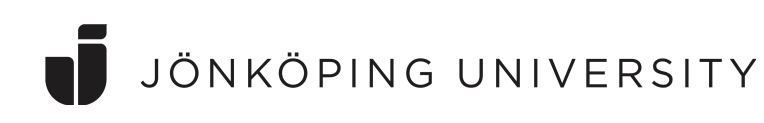

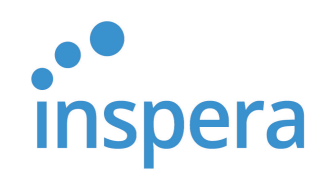

### Now! Automatic transfer of results to Ladok

As of August 10th, reporting of marks and grades from Inspera exams to Ladok are automated.

Earlier Academics, repeately, have been expressing their need for automatic transfer of results from Inspera to Ladok.

In order for this to work there are some prerequisites:

- The exam must be carried out with the same grade scale as specified in Ladok for the course or examination element
- There must be no other manual entries of results for the examination element or course

#### **This is how it works**

Once the grading is completed in Inspera and the *Confirm final grading* has been clicked, the results will be transfered to the examination element/course in Ladok. A confirmation mail will be sent out to the course coordinator and the examiner. If everything is according to what is described above, the mail should like the example below.

In case there are any interuptions in the service, such as use of wrong grade scale or previous entries in Ladok, they will be listed in the mail.

In Ladok you will find the examination points together with the grades from the Inspera exam. This is not published to the student view before the examiner has certified. It will be open for the examiner to edit the information and the examiner can also open for the course coordinator to edit the information in this view. (Image on next page).

Please note that if this module (element of examination) carries the same number of credits as the course as a whole, the students final course grade will be set automatically when the examiner certifies a passing grade for the module.

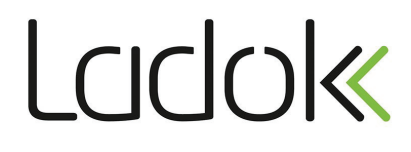

This is to confirm that exam results from the following Inspera examination are now marked as ready in Ladok: HFGK11 - Pharmacology, basic course - 1701 (1 hp) -20190822

Results marked as ready can be changed by the examiner in Ladok before they are certified. Please note that if this module (element of examination) carries the same number of credits as the course as a whole, the student's final course grade will be set automatically when the examiner certifies a passing grade for the module. The course that contains this module carries 7,5 HP.

When the results were marked as ready, the examiner was asked by email to log into Ladok to certify the results. The certification constitutes the official decision

#### **Examiners remember!**

Don't certify (attestera) until the course coordinator has given clearance and all other hand-ins are considered.

Grades may be alterered freely before the final certification is done.

#### **Graded digital exams in Inspera, now available in the JU-app and at the student web**

Harmonizing with the service for the paper-based exam, students will retain their exams performed as digital exams in Inspera as PDF:s.

Students may only see their own submissions and added to that a results page with marks per question and total marks – no correct answers will be shown.

The document/s may be downloaded. Student access to submissions within Inspera will still be set by the Academic in Inspera.

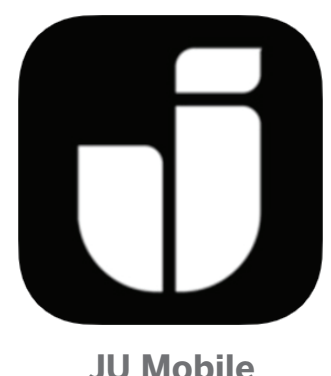

Inspera examination 2019-08-22 12:00 - 14:00 - Application required | K-hus, sal ...

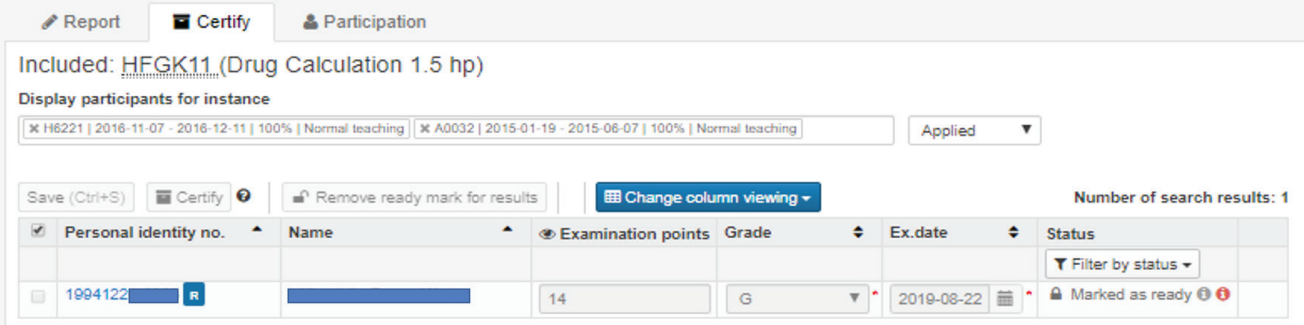

Important facts regarding reporting of results to Ladok

- You need to make sure that you are using the same grade scale as is specified in Ladok/Kursinfo in order for the automatic transfer to work

- If you choose to step aside from this rule, the automation will not work

- If you have questions regarding the Ladok view, please contact Johanna Isaksson, johanna.isaksson@ju.se

### What to do before and after an Inspera exam

### Before an exam

#### In Inspera:

1. Create a Question Set according to our name policy: "*Course Code - Course name - Exam Code - Date for exam*" (You find the exam code in Ladok/Kursinfo)

#### In JU:s case management system:

2. Create a case to the exam organisation, Case type: "Digital tentamen/ Digital exam - Inspera"

#### *Inform us about:*

- Name of Question Set
- Course coordinator or other responsible Academic
- Who are to grade
- Grade scale to use
- Threshold values/points for each grade
- Additional info about, i.g. regarding the students result access at the time of submission or regarding other important settings for the exam
- Download the Exam details form from the Intranet. Open it with Acrobat Reader DC, enter the invigilator information and save the document to your computer
- Create a case in the case managemnt system, using the case type: "Omslagssida / Exam Details form"

Should the students *not* be allowed to see their results at the time of submission, please notify us in your case!

The Enable Results Page-setting will be default as of October 15th. Read more on page 8

**Read more on the Intranet Search for Inspera**

### After an exam

#### Finish your grading

- 1. Click on *Confirm Final Grading*
- 2. The results (marks and grades) will hereby automatically be transferred to Ladok (see article on automation of results reporting to Ladok)

To enable the student view of results:

- 3. Click on the Deliver....Test Tab
- 4. Click on the appropriate exam (course code)
- 5. Scroll down to Show/Hide details down to the lower right
- 6. Scroll to "After Test"

#### In order for the students to see their results

- Do as described in bullet points 1-6
- Choose your desired settings

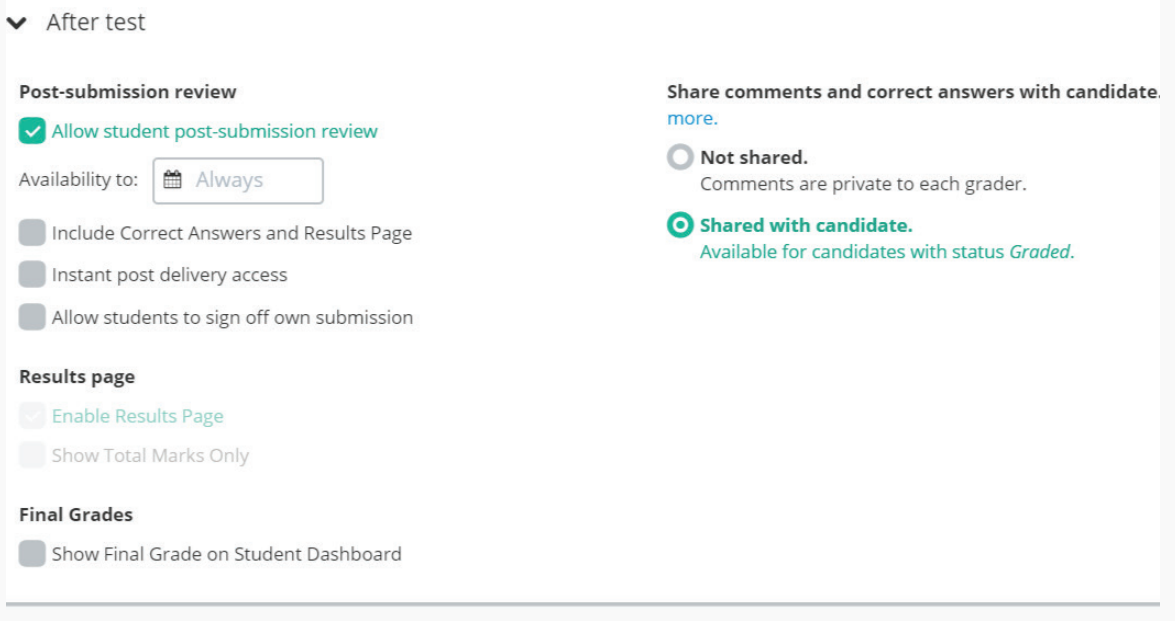

Students will now be able to see their exams in *ju.inspera.com*

**Read more on the Intranet Search for Inspera**

### All Inspera-exams will be taken on stationary PC:s

### As of August, students don't need to bring their own computers to Inspera-exams.

JU has abandoned the concept involving the use of student computers, a.k.a. B.Y.O.D. The concept has been fashion within the computer world. In some contexts, B.Y.O.D. have proven to offer a good complement to company computers, when wanting to implement operations requiring a vast use of IT-systems.

As for the exam operations, some of the experiences have been good, while some less favorable. The disadvantages have proven to affect the quality at the onset of an exam session and thereto negatively affect legal certainty and equality for students.

The above are key factors for us working at University Services when wanting to offer Campus-based exams to our colleges. Upholding support and providing information to students surrounding the necessary Safe Exam Browser, has also turned out to be costly for JU. Looking at a comparison, deflected on a 5-year-period, there are no greater differences as for the costs, when comparing the use of B.Y.O.D. and the use of JU-desktop computers.

The new desktop PCs will continuously be updated, as for operative system and safety patches and will always host the latest version of S.E.B. The students will not need to worry about any installations.

The computers are so called All-in-one-models and come with a large 24"-screens. In order

to make glancing impossible, the screens will come with a filter that disables the students from glancing from an alternative angle or from a distance behind.

The student focus will now be on the exam process and as for University Services the resources will be aimed at improving the exams and developing the exam process. We will also save costs on information work, support, reporting of errors and will not need to offer large amounts of loan computers.

The changes taking place in the venues will result in that fact that the EU-venues will not be refurnishable for other operations.

### Facts on hand

438 All-in-one-computers in 4 exam venues:

- He303/309
- A0320/0323
- $K<sub>I</sub>$ ,  $K<sub>2</sub>$

## New grading module pending

For an extensive period of time Inspera has been working on devoloping a new grading tool which now will be launched a step at a time

The now module, Grading 2.0, comes with a brand new design and introduces a new work flow. The recently released comment function is part of this new devolopment from Inspera.

The new module will simplify:

- overviewing single students results

- working with annotations in a new way and target groups

- customising the workspace according to your personal preferences

- navigating between students using the computer keyboard

- dealing with incorrect settings in the exam - reuse of earlier used annotations

In Grading 2.0 you will also be able to enter your student feedback with an audio recording.

We will update you just in time for the new releases in Inspera.

The complete functionally is expected to be in Inspera during the spring.

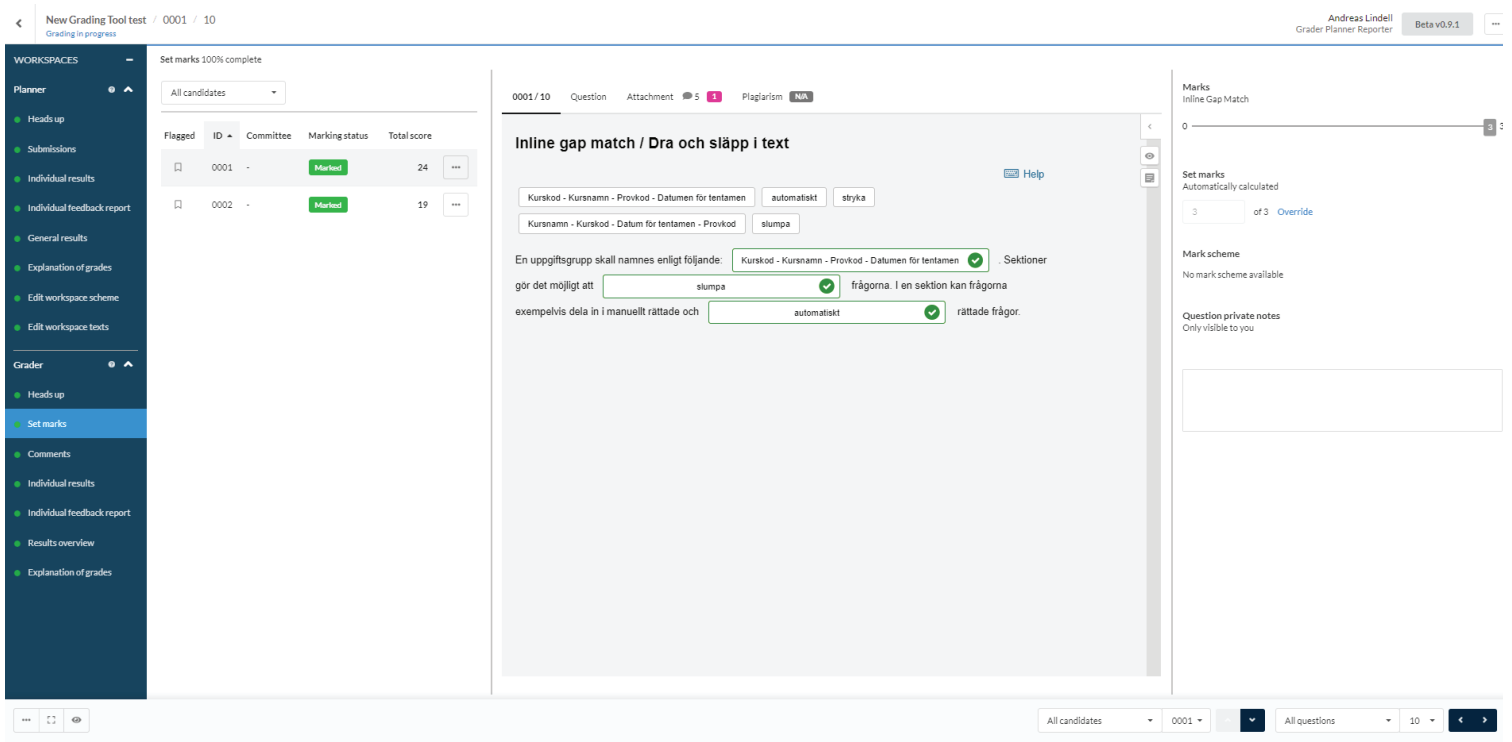

### Is it desirable for students to see their points at the time of submission?

One of our more frequent questions concerns the student view of their results and/or the correct answers. The question comes from both Academics and students

Inspera offers a setting under Test Settings, called "Enable Results Page". This will be enabled by the digital exam team. A limitation in the system makes it possible only to activate this *before* the exam.

If "Enable Results Page" is activated, the student will receive a Results Page with marks, immediately after submitting. This regards only the automatically marked questions (ref. image 1).

If "Enable Results Page" was not activated pre-exam, and it is desirable for the students to receive a Results Page with the marks

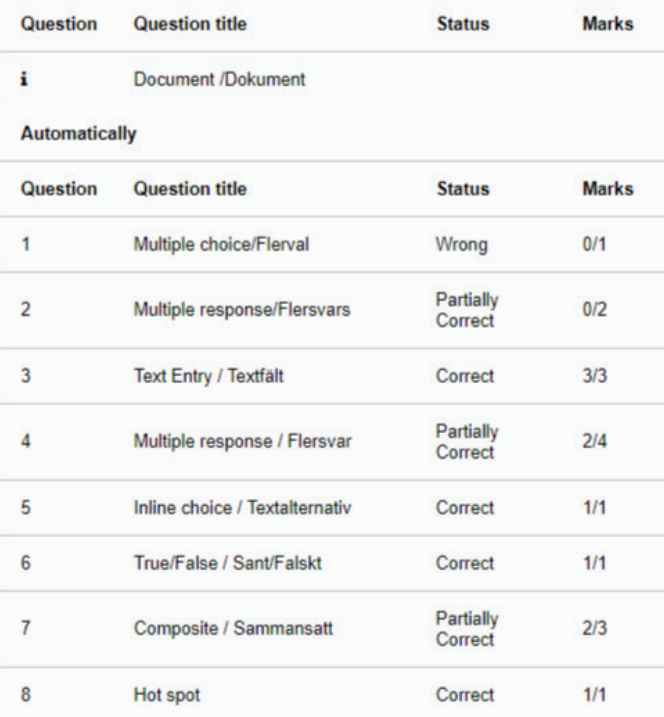

count, the setting: "Show Correct answers and Results Page" needs to be activated (Ref. image 2). Unfurtonately this function can not be altered at this moment. A request for change has been made to Inspera.

JU will henceforth activate "Enable Results Page" as a standard setting for all Inspera exams, unless should the Academics have announced otherwise to us in the case management system.

Please include this information in your case in the Case Management System, should you *not* desire to active Enable Results Page pre-exam.

We will keep you updated regarding this issue.

 $\blacktriangleright$  After test Post-submission review Allow student post-submission review Availability to: | 8 Always Include Correct Answers and Results Page Instant post delivery access Allow students to sign off own submission

### Tips and tricks in Inspera

### PDF to a Question Set

Instead of attaching a PDF-document to a singular question, it is possible to attach a PDF to a Question Set. This enables the students to keep the PDF-document open in a tab of its own. You may attach several documents as resources. Please keep the name of the resources short.

### Spell check

Perhaps not a tip, but still a function being worth mention to the students. On the Essay-questions it is possible to enable spell checker while writing or after having finished their text.

### Picures or sounds as alternatives

For the question types Multiple Choice/Multiple Response and Inline Gap Match, you may use pictures or audio instead of text. You may choose between vertical or horizontol alignment of the pictures.

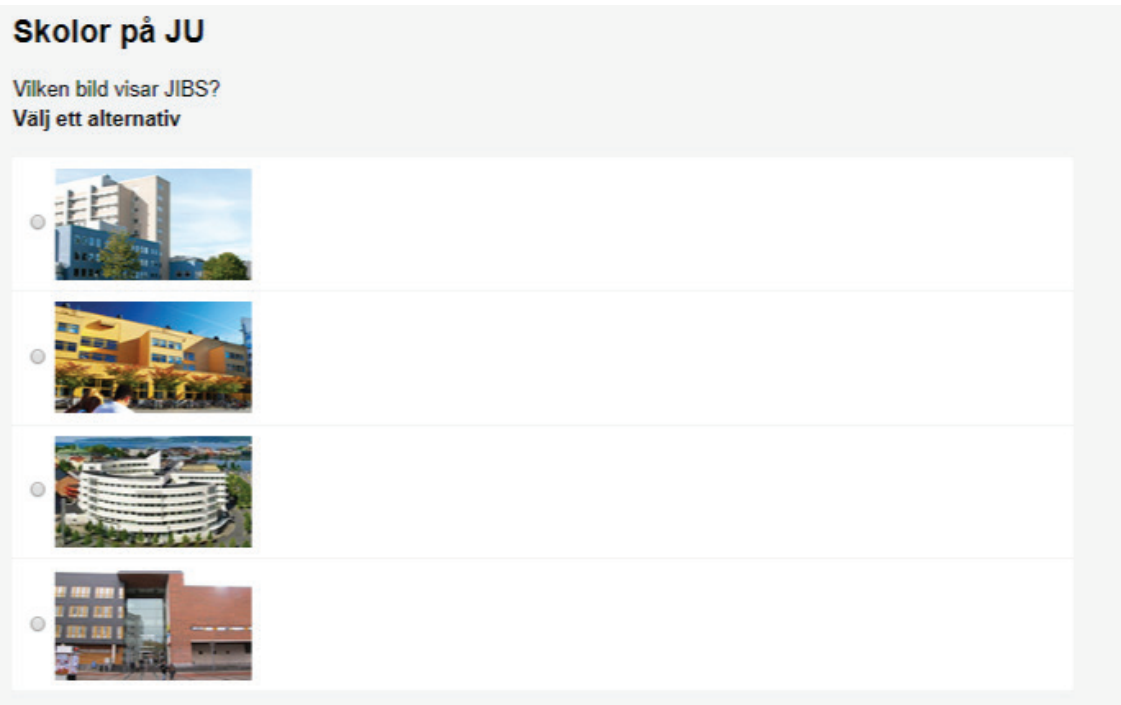

### Have your colleagues been trained yet?

The following training sessions are available for the autumn of 2019. The training is held in C2032, the second floor of the library building. You enroll at the Intranet, go by *Education* and *Examination*, then click Digital exam in Inspera to the right.

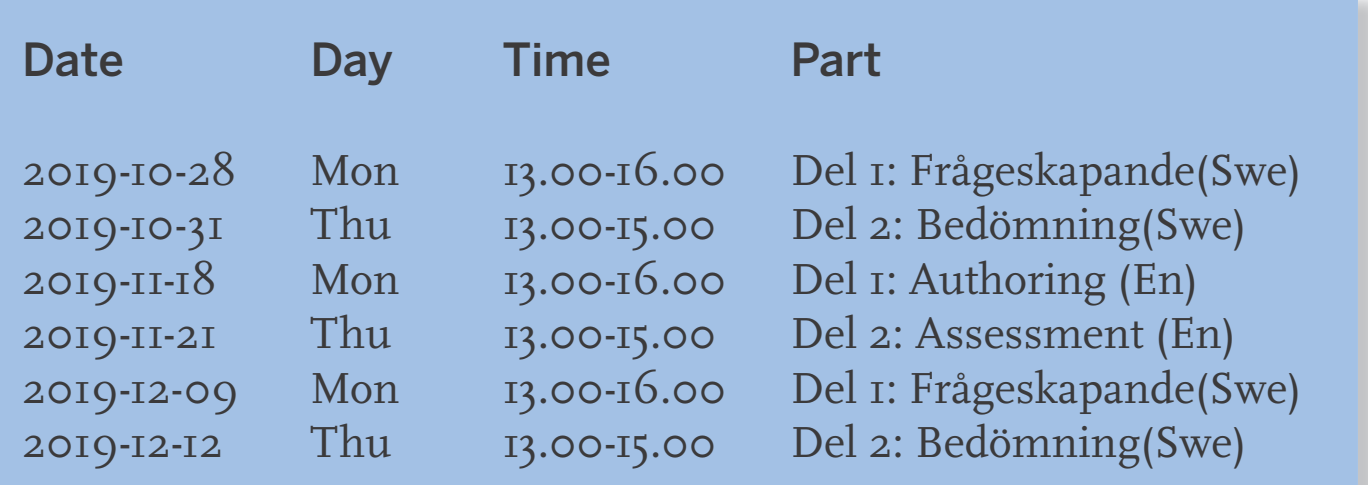

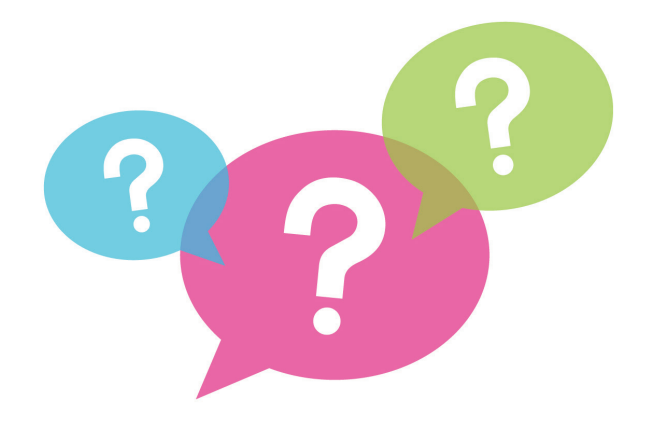

**Questions?** Create an issue in the case management system

### Students regarding digital exams

"No need to carry around heavy books and literature to the exams"

"Digital exams tends to be less predictable"

"Easy to edit mistakes"

"No risk of being graded for my bad handwriting"

"Easy to edit free text before submitting"

"More comfortable typing on a computer"

# 

### JÖNKÖPING UNIVERSITY